# *Dear IP*

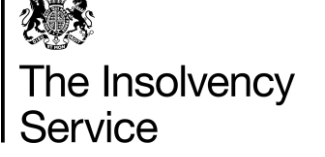

*July 2021 – Issue No 132*

Insolvency Practitioner Regulation Section 16<sup>th</sup> Floor 1 Westfield Avenue **Stratford** London E20 1HZ

Email: [Dear.IP@insolvency.gov.uk](mailto:Dear.IP@insolvency.gov.uk) [www.gov.uk/government/organisations/insolvency](http://www.gov.uk/government/organisations/insolvency-service)[service](http://www.gov.uk/government/organisations/insolvency-service)

## **DEAR INSOLVENCY PRACTITIONER Issue 132 – July 2021**

Dear Reader

Please find enclosed the latest article by the Insolvency Service detailing updates made to the Director Conduct Reporting Service

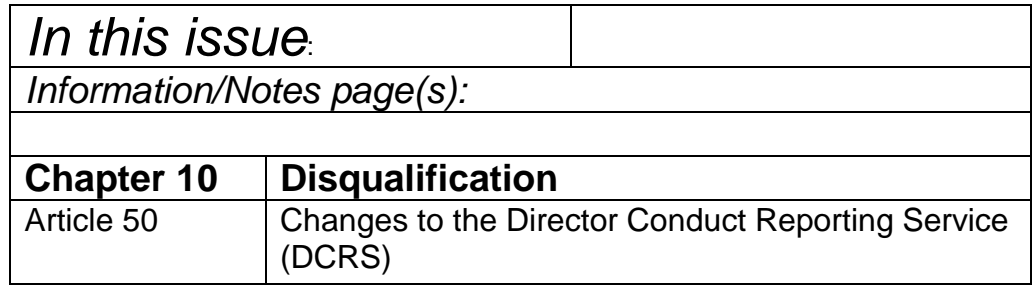

*Whilst every effort is made to ensure that the information provided is accurate, the contents of Dear IP are, unless stated otherwise, the view of the Insolvency Service, and articles are not a full and authoritative statement of law*

### **50) Changes to the Director Conduct Reporting Service (DCRS)**

On 12 July 2021, there will be a new release of DCRS that will affect the way that users navigate around a conduct report and provide new functionality. A newsletter detailing the changes has been sent to all registered users of DCRS.

A summary of the changes are:

#### **Overview page**

When a user selects a case from their dashboard, they will now be taken to an overview page for that case, which will show whether each section has yet to be started, is in progress or completed.

#### **Improved Navigation**

The overview will contain links to each section of the form so a user can go direct to a section rather than needing to work through each page in turn as at present. Each page will have options to complete and continue to next section, save and return to overview, go back to overview without saving or go back to the previous section.

#### **Preview page**

There will be a link from the overview page to preview the completed sections of the form.

#### **Print option**

Once the form has been fully completed, a print option will appear on the overview page so that users can print a completed version of the form. If users want to print from their submitted case list, they will still need to go through their browser print option.

#### **Submit button**

The submit button will now be on the overview page. When the form is fully completed, a message will appear asking the user to confirm the information provided on the form is correct to the best of their knowledge. Once this has been ticked to confirm, the submit button will appear.

Any enquiries regarding this article should be directed towards email: DCAS@insolvency.gov.uk